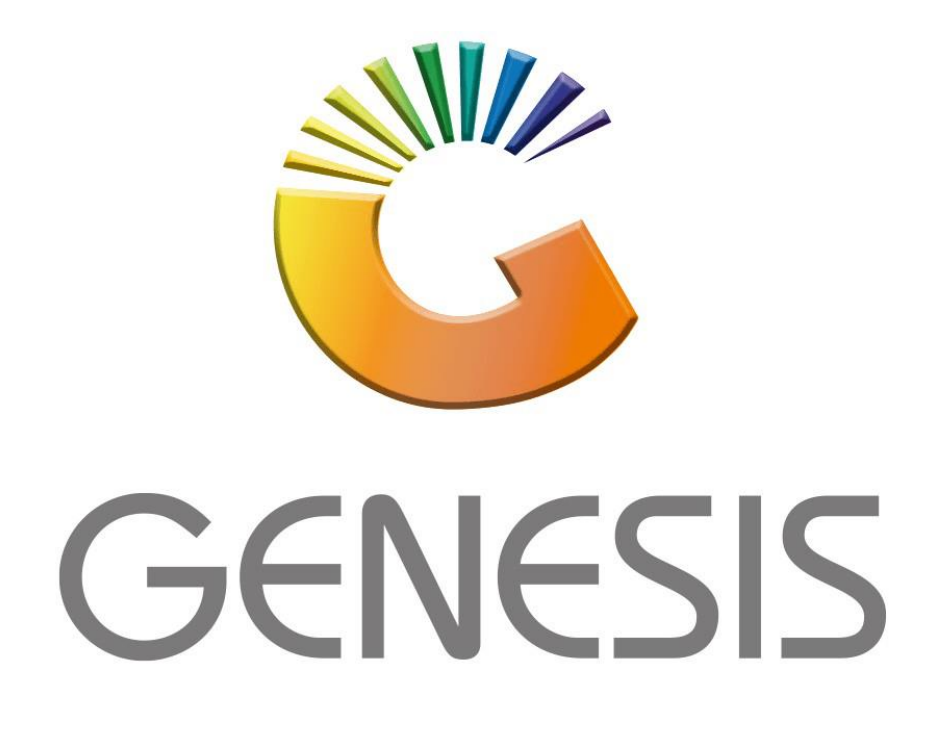

## **How to Guide How to Take-on balances**

*MRJ Consultants 37 Weavind Ave, Eldoraigne, Centurion, 0157 Tel: (012) 654 0300 Mail[: helpdesk@mrj.co.za](mailto:helpdesk@mrj.co.za)*

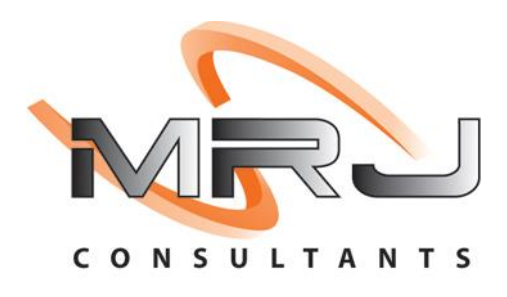

## 1. **Open** Genesis Menu.

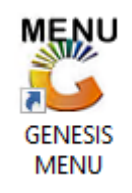

## 2. Type **User code** and **Password.**

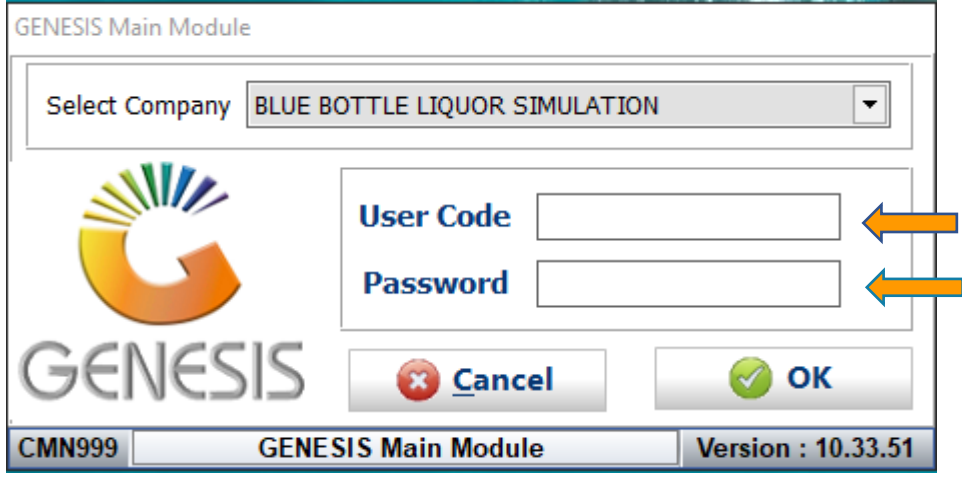

3. Open **Debtors** from the Main menu.

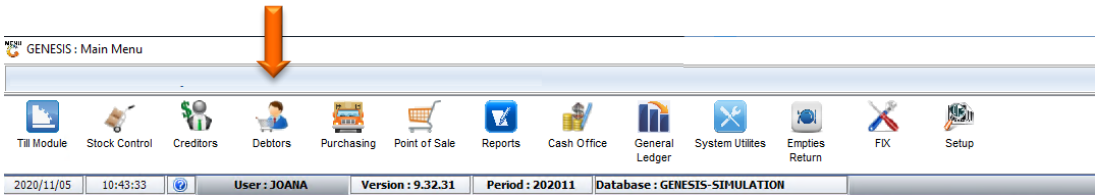

4. Click on Master Files.

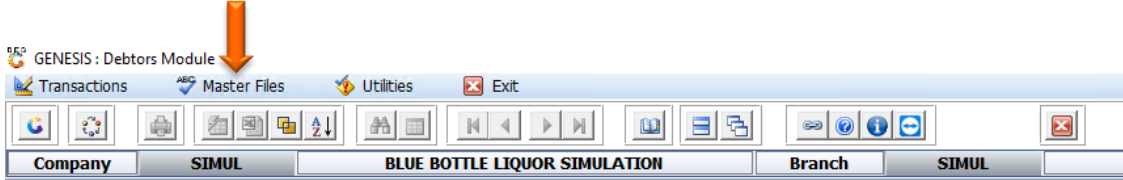

## 5. Click on Utilities – Balance Utilities – Take-on Balance

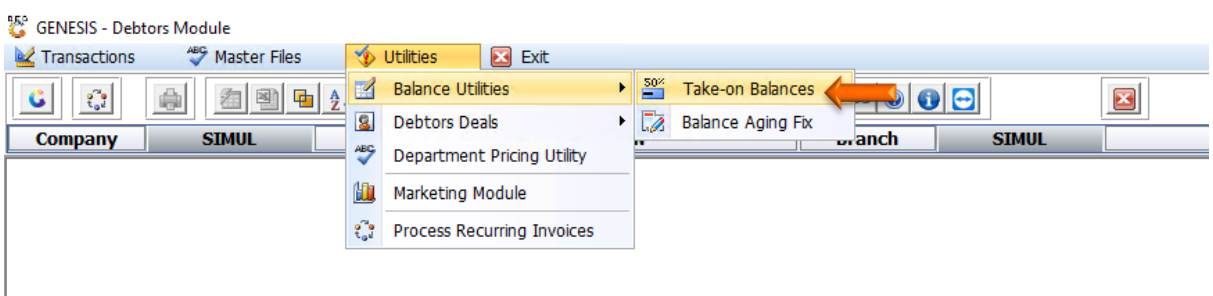

6. Once opened you will be prompted to the below image. Here you can enter the Account details and Take-on period with the take on Balance that you are applying. Once completed you can **Press F10** or **click** on **Post Balance**.

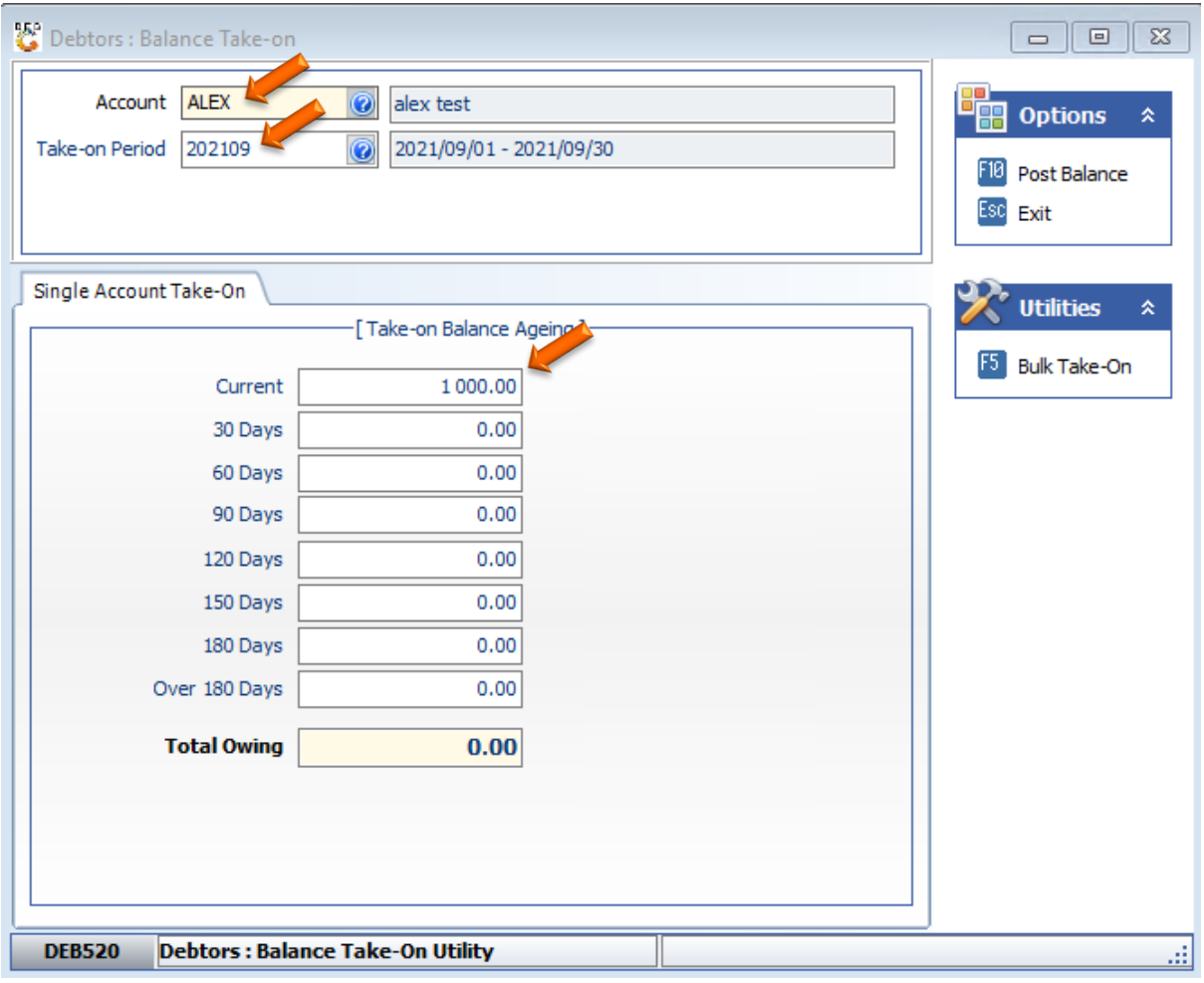

7. If you **click** on **F5** or **Bulk Take**-**on** it will take you to the below image. Here you can **import** bulk Accounts all at once using a **CSV file**.

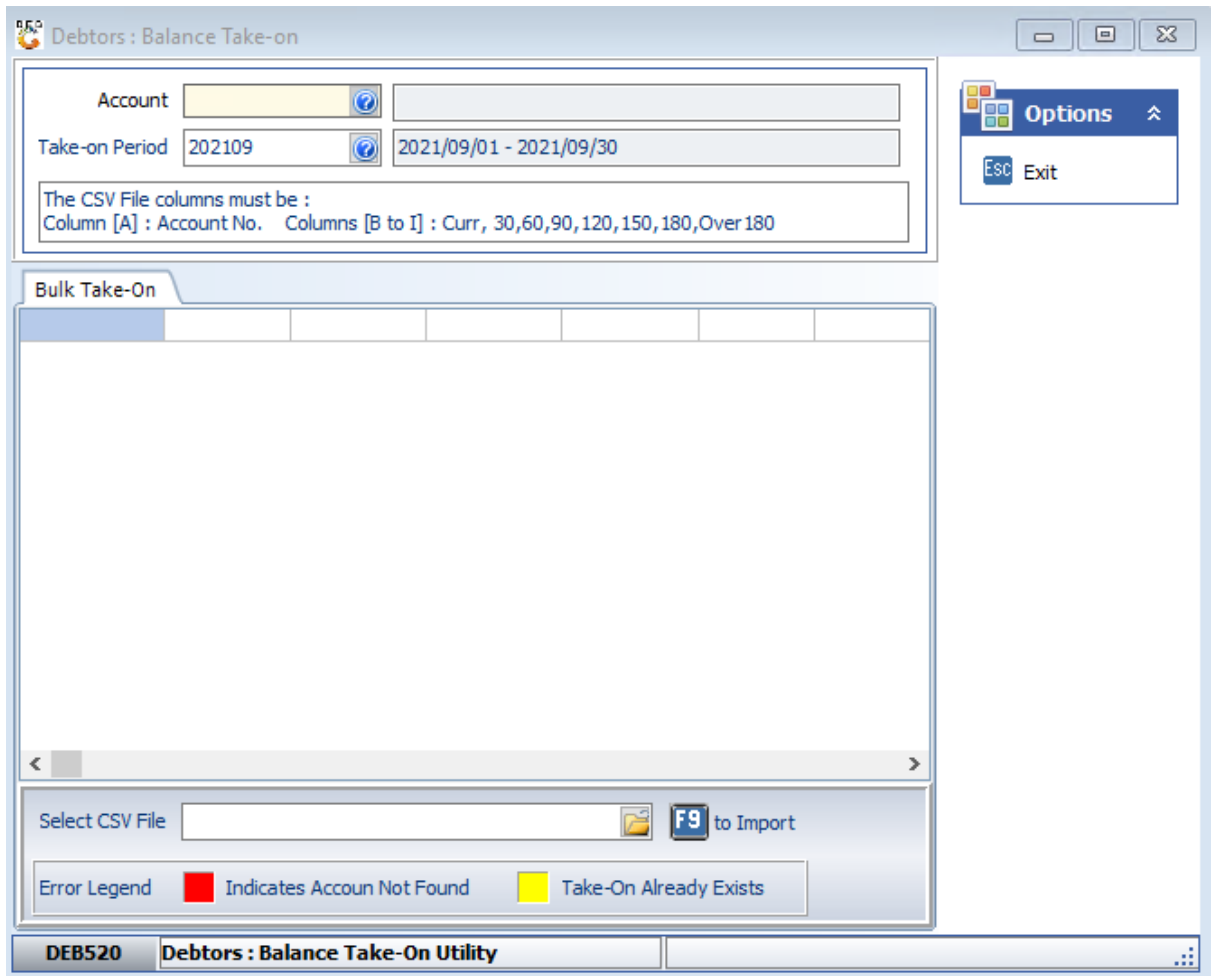